# **Instructivo para la incorporación de modelos de pólizas y cláusulas al Depósito de Pólizas a través de la página Web de esta Superintendencia**

## **Introducción.**

La Norma de Carácter General Nº 124, establece que las compañías deberán enviar a esta Superintendencia, a través del Sistema SEIL disponible en su sitio web, los modelos de pólizas y cláusulas a incorporar al Depósito de Pólizas.

El sistema de envío permite que los usuarios autorizados por la compañía, puedan conectarse al sitio web de esta Superintendencia y mediante un formulario electrónico disponible en el sistema SEIL, digitar y enviar la información requerida para incorporar los modelos de pólizas y cláusulas al Depósito de Pólizas.

Cabe destacar que el sistema de envío a través de Internet estará operativo las 24 horas del día, salvo períodos de mantención de los servidores y/o bases de datos, además de causas ajenas al Servicio (cortes de energía y otros). La remisión de depósitos en fecha y horario no hábil, serán registrados como si hubiesen ingresado el día y hora hábil siguiente.

#### **Creación de usuarios.**

Las compañías de seguros, deberán crear y autorizar al menos un usuario para que éste remita los textos y datos a Depósito en la SVS. La forma de crear este usuario es por medio del sistema SEIL, en el link "Obtención de código de usuario Clave Secreta", allí se deberá digitar el RUT de la compañía y luego ingresar los datos del usuario para la creación de éste.

La habilitación del usuario sólo se hará efectiva, una vez que la SVS haya recepcionado conforme, el Anexo A de la Norma de Carácter General Nº 117, debidamente firmado y con los datos que allí se señalan

#### **Ingreso del Depósito.**

Tal como instruye la Norma, los datos que el usuario deberá ingresar son los siguientes:

# **Depósito de pólizas**

En estas casillas se debe ingresar los archivos que se indican, correspondientes a los modelos de pólizas o cláusulas e informes requeridos para la incorporación al Depósito.

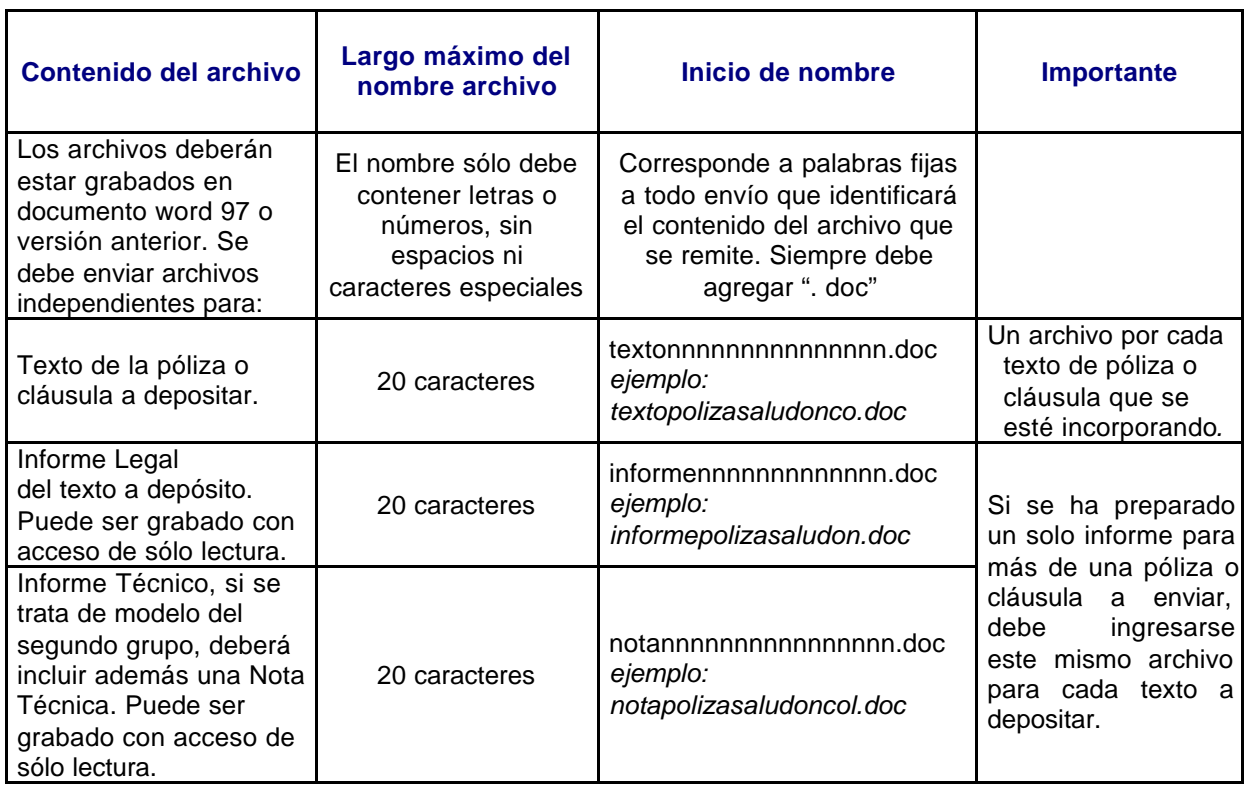

# **Nombre del producto**

En esta casilla se debe digitar el nombre de la póliza o cláusula que se incorpora al Depósito, el largo máximo es 60 caracteres.

# **Tipo de texto a depositar y Grupo de seguro**

Estas casillas solicitan los datos necesarios para configurar el código de identificación único del depósito, de la forma DDD X AA NNN, que será asignado en el momento de enviar el depósito, donde los campos DD y X deben ser informados por la compañía, en tanto que los campos AA y NNN serán asignados por el sistema.

## El contenido de cada campo es el siguiente:

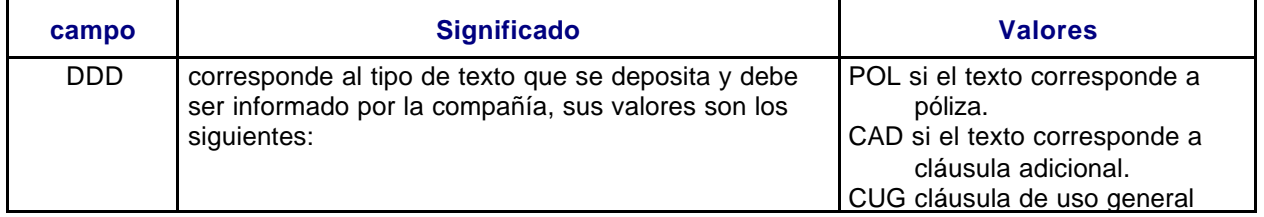

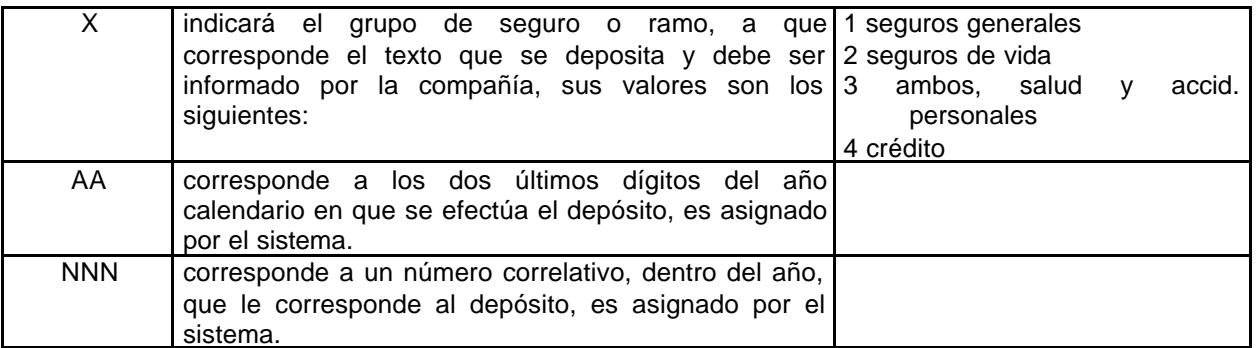

## **Pólizas / Cláusulas con las que operará**

En caso que se solicite incorporar la utilización de un modelo de póliza con una cláusula adicional, o varias, en esta casilla se debe digitar el código de identificación único de depósito, de los textos de las cláusulas adicionales que se desea. En caso que se desee incorporar la utilización de una cláusula adicional con una póliza, o varias, en esta casilla se debe digitar el código de identificación único de depósito, de los textos de las pólizas que se desea.

#### **Ramos**

En estas casillas se debe ingresar el ramo de la FECU en que se informarán las cifras estadísticas y técnicas del producto que se deposita, para ello se deberá aplicar las definiciones contenidas en la FECU generales y vida, respectivamente, y los criterios aplicados por la SVS en la clasificación de ramos del Depósito de Pólizas.

Deberá tenerse presente que un texto puede ser informado en más de un ramo de FECU, tal es el caso de las pólizas de Multirriesgos, en que cada sección de la póliza debe informarse en el ramo que corresponde a su cobertura. Para estos efectos, el sistema ofrece la posibilidad de incorporar el texto para 5 ramos.

A modo de facilitar la designación del ramo, el sistema ofrece las definiciones contenidas en la FECU seguros generales y seguros de vida, según corresponda. Junto con ello, también se puede accesar la clasificación del ramo de todas las pólizas y cláusulas incorporadas al Depósito a esa fecha.

#### **Temas**

En estas casillas se debe ingresar el tema de que trata el producto que se deposita, Esta clasificación de tema, es utilizado como criterio de búsqueda dentro del sitio web, en el Depósito. . Para estos efectos, el sistema ofrece la posibilidad de incorporar el texto para 5 ramos.

En caso que la compañía estime que el tema del modelo que se incorpora corresponde a un tema no contemplado, puede digitar el nombre que considere utilizando la casilla "Otro tema".

# **Aceptación**

Una vez que el usuario complete el formulario, deberá presionar el botón Aceptar y si la información no contiene errores, el sistema le enviará una confirmación por pantalla y por correo electrónico, donde se detallará el tipo de información recibida. En el caso de detectar algún error, le señalará por pantalla los problemas encontrados, a objeto de que los corrija.

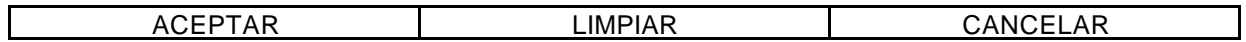

# **Importante, si la compañía desea enviar más de una póliza o cláusula, deberá ingresar y aceptar los datos correspondientes a una póliza o cláusula por vez.**

## **Información de modelos depositados**

Incorporado a depósito el texto de las condiciones generales de la póliza o de la cláusula respectiva, éste será puesto a disposición del público, a partir del sexto día contado desde dicha fecha, en el sitio web de esta Superintendencia. www.svs.cl - *mercado de seguros – registros y pólizas - pólizas*

Los informes técnico y legal y nota técnica, cuando corresponda, serán almacenados en archivos de uso exclusivo de la SVS.

En caso que un producto sea prohibido, según lo establece la ley, su código se mantendrá en el registro y se le asignará la situación de "modelo prohibido", junto con su fecha de prohibición.

# **Atención de consultas.**

Ante cualquier eventualidad usted dispone de los siguientes correos para contactarse con la SVS:

soporte\_web@svs.cl : para resolver dudas de conexión y/o funcionamiento de la aplicación. pol\_reenvio@svs.cl : para solicitar autorización de reenvíos de información.